# **SPSS TUTORIAL**

**[MathCracker.com](http://www.mathcracker.com/)**

**Scatter Plot Regression ANOVA GLM Recoding Data** 

# TABLE OF CONTENTS

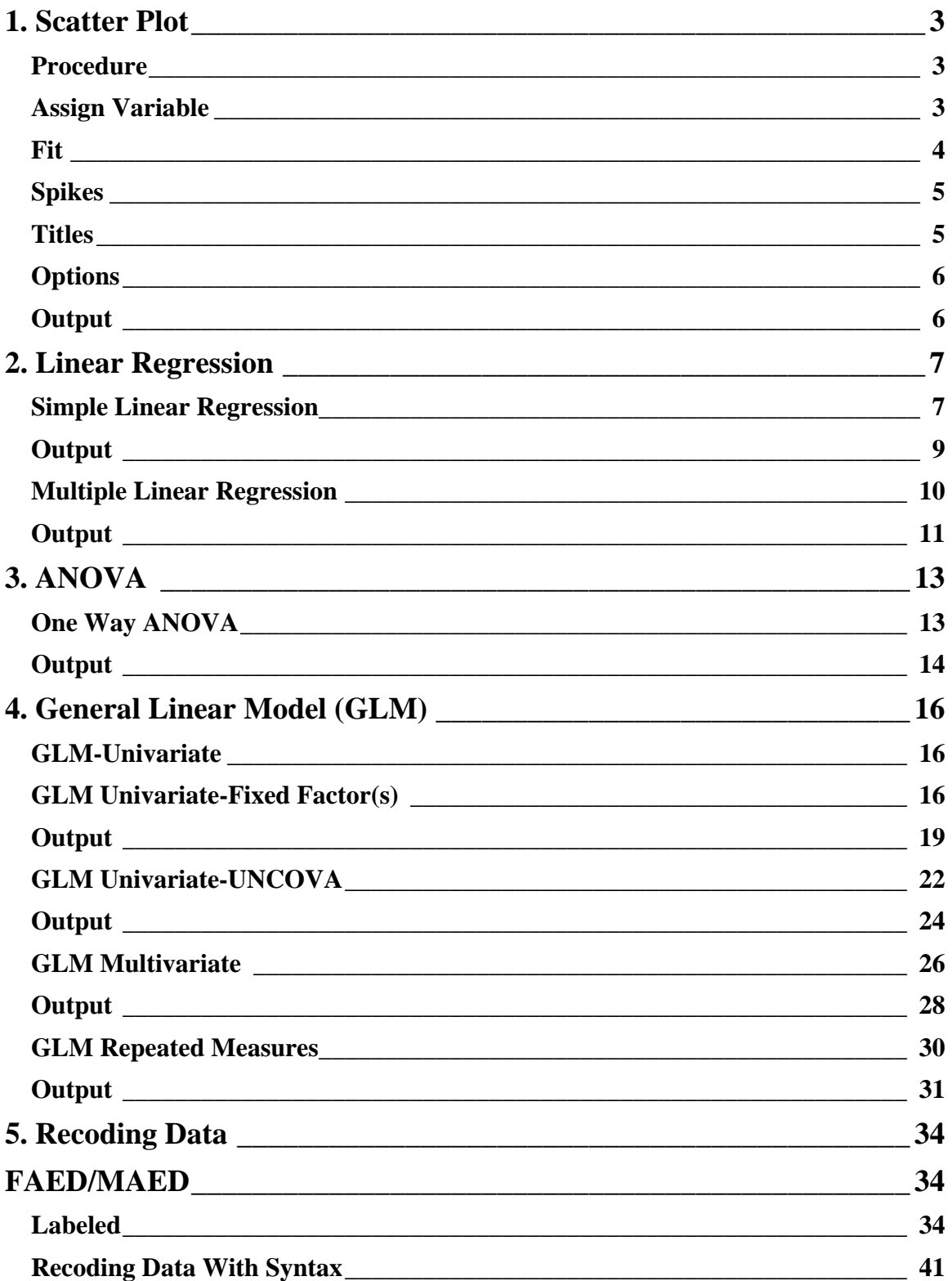

<span id="page-2-0"></span>[For further assistance in SPSS, you can contact](http://www.mygeekytutor.com/SPSSHandout)  [the guys at MYGEEKYTUTOR.COM](http://www.mygeekytutor.com/SPSSHandout) 

## **1. Scatter Plot**

A scatter plot may help you to understand how well linear regression fits your data. You may find that a quadratic equation would be more appropriate than a linear one.

### **Procedure**

For example in this section we shall create a scatter plot for Employee Data.sav from SPSS data sample. Once the Employee Data.sav dataset is open, pull down the **Graphs** menu and point to **Interactive** and click on **Scatterplot** option.

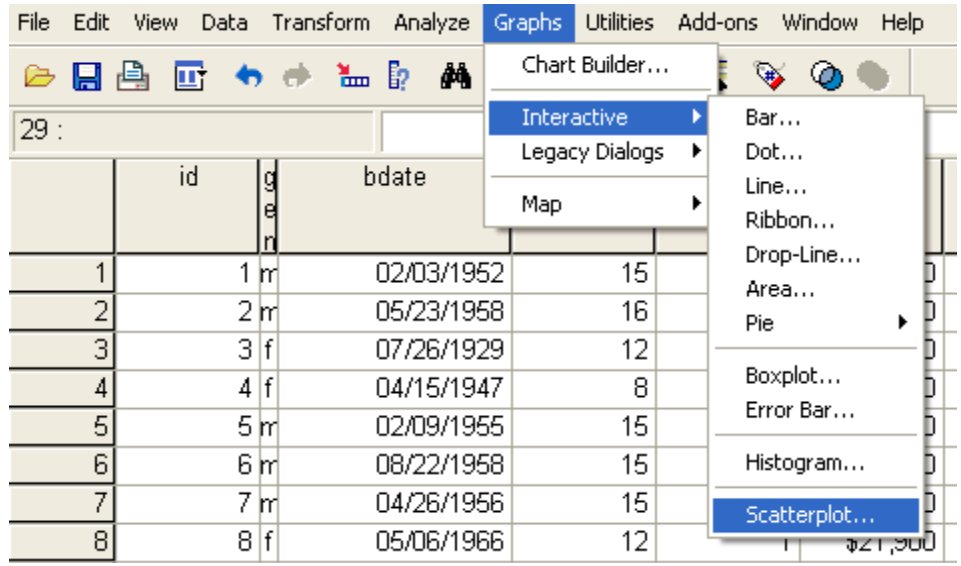

Create Scatterplot dialog will appear. There are 5 tabs in Create Scatterplot dialog; assign variable, fit, spikes, title and option.

### **Assign Variable**

On Assign variable you can select scatter plot coordinate between 2-D or 3-D, and then

<span id="page-3-0"></span>assign variable for each axis. If you select 2-D coordinate you must choose the variables you want on the X-axis and Y-axis , and if you select 3-D coordinate you must choose the variables you want on the X-axis and Y-axis. Drag and Drop variable name into axis field. This tutorial demonstrate sample for 2-D scatterplot, we have chosen 'previous experience' vs 'salary' from employee data. sav

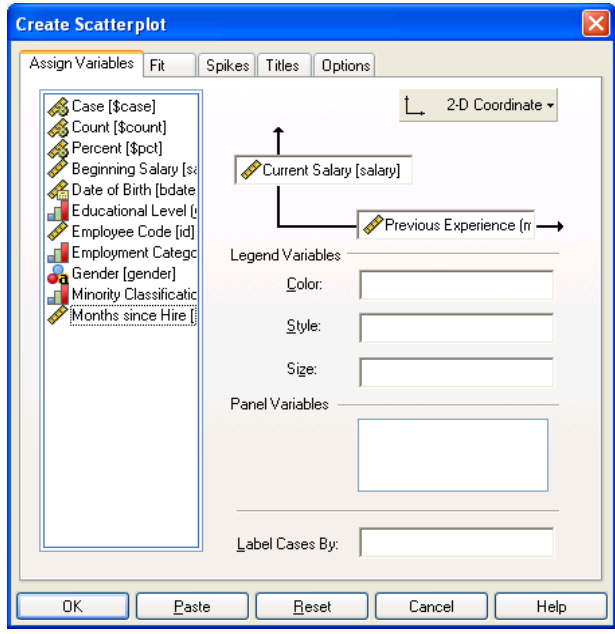

### **Fit**

Select fit method, there are 4 options; None, Regression, Mean and Smoother. Select **None** for this case

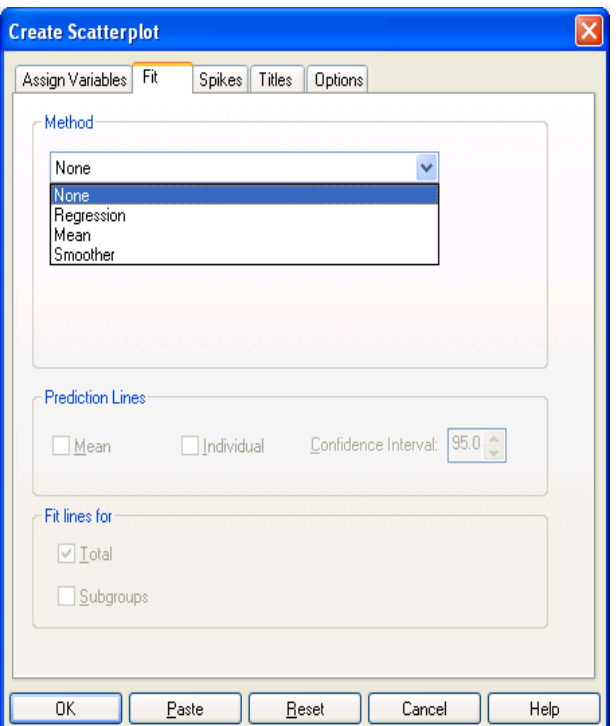

<span id="page-4-0"></span>[For further assistance in SPSS, you can contact](http://www.mygeekytutor.com/SPSSHandout)  [the guys at MYGEEKYTUTOR.COM](http://www.mygeekytutor.com/SPSSHandout) 

## **Spikes**

Use spikes options if you want to mark spikes data

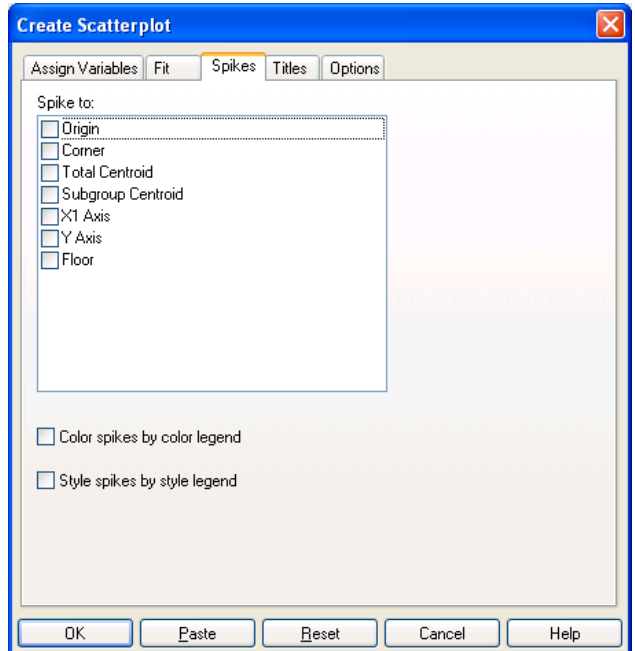

## **Titles**

Fill on chart title, chart sub-title and caption, as you need

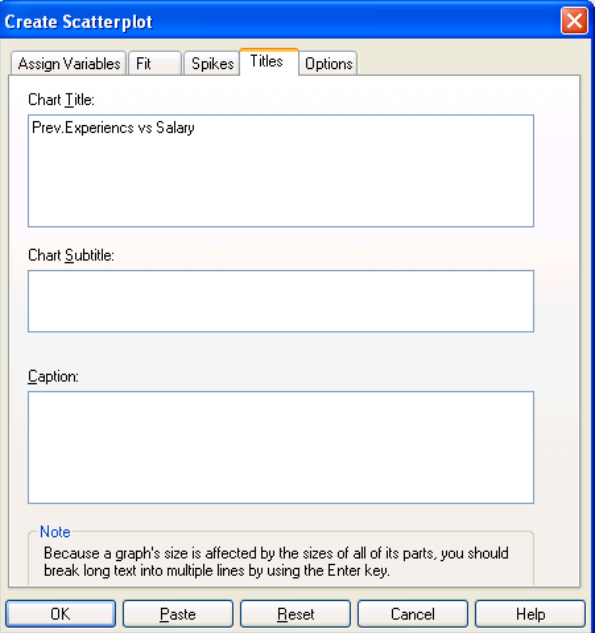

## <span id="page-5-0"></span>Options

Select options as you need and then click OK to produce scatter plot diagram

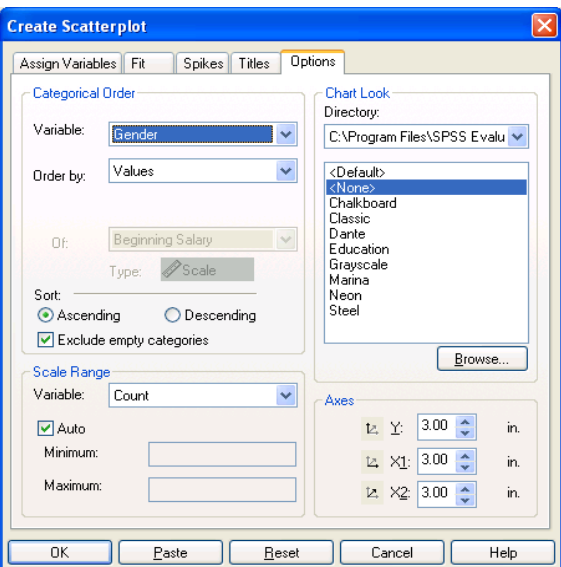

## Output

Scatter plot diagram will appear on output window

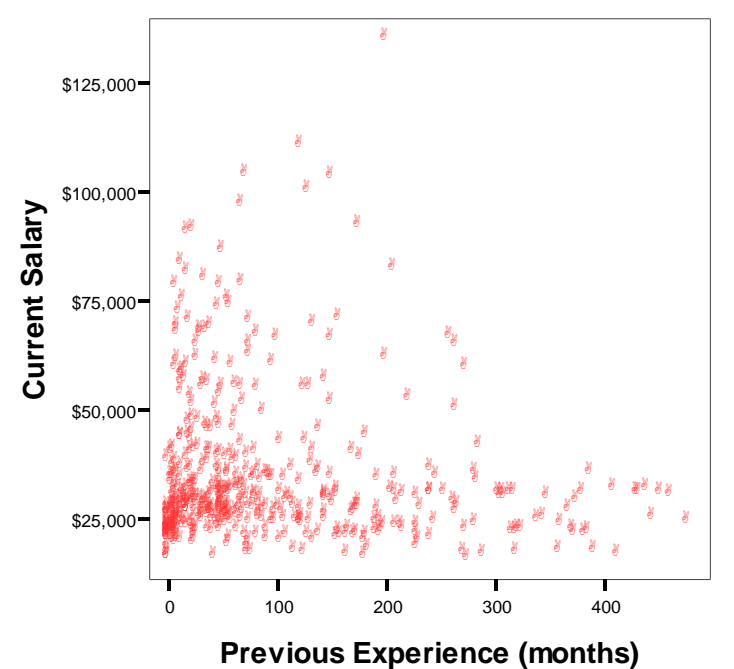

**Prev.Experiences vs Salary** 

## <span id="page-6-0"></span>**2. Linear Regression**

This tutorial will explain two types of linear regression, there are simple linear regression and multiple linear regression.

## **Simple Linear Regression**

Linear regression it is possible to output the regression coefficients necessary to predict one variable from the other. To do linear regression click on **Analyze => Regression => Linear**.

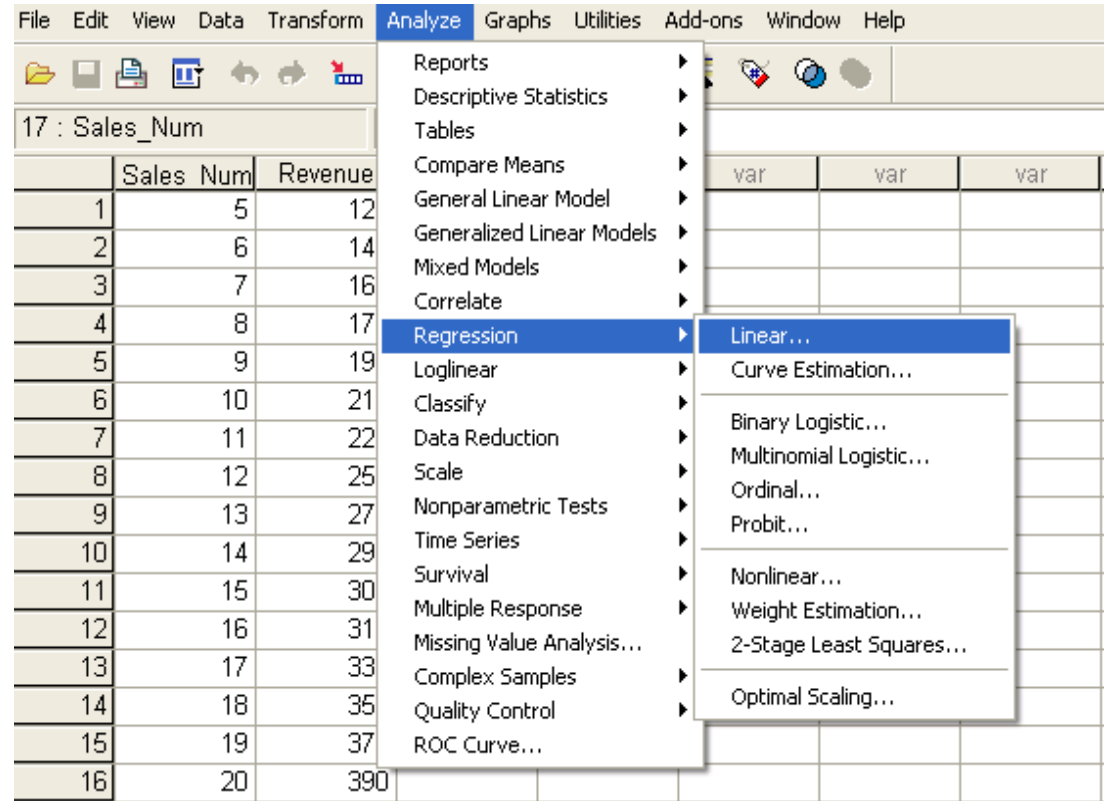

• Linear Regression Dialog will appear. Further, there is a need to know which variable will be used as the dependent variable and which will be used as the independent variable(s). In our current example, Revenue will be the dependent variable, and Sales Number will act as the independent variable.

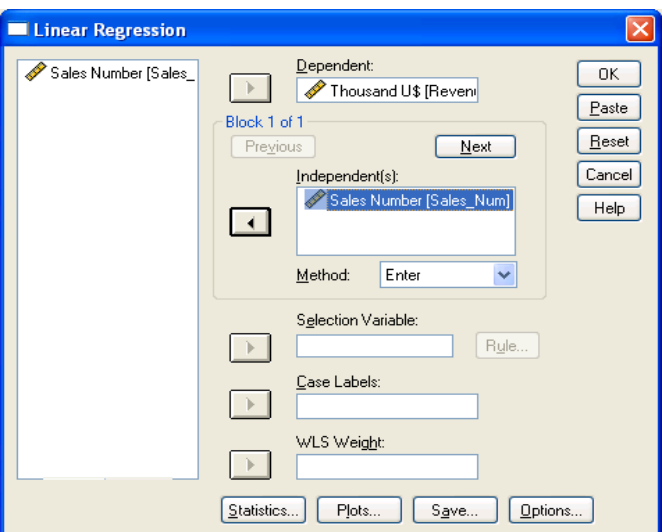

• Click on **Statistics** button, and select **Estimates** and **Model fit** (as default)

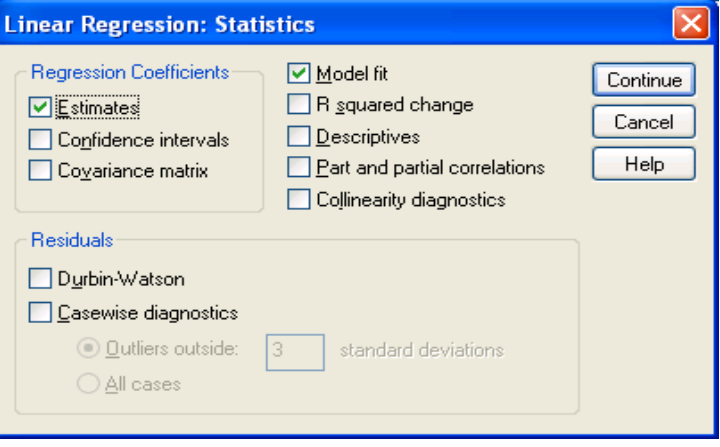

- Click **Continue** button
- Click **Options** button and define confidence interval for F-test •

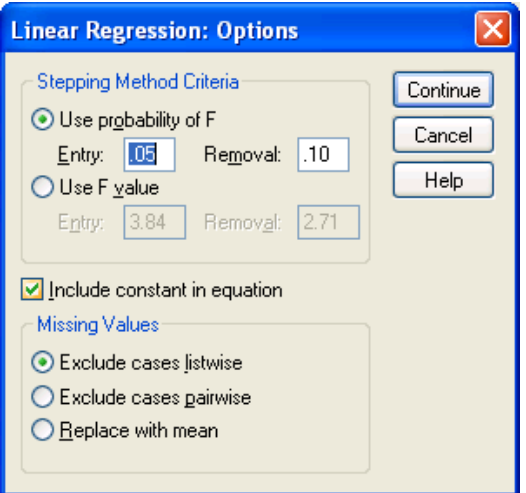

- <span id="page-8-0"></span>• Click **Continue**
- Click **OK** and output will appear

## **Output**

Output for this case is:

#### **Model Summary**

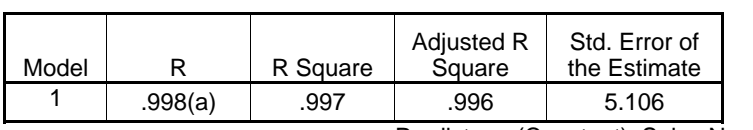

a Predictors: (Constant), Sales Number

### **ANOVA(b)**

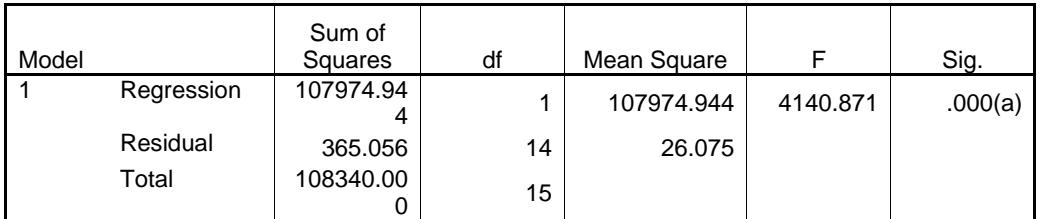

a Predictors: (Constant), Sales Number

b Dependent Variable: Thousand U\$

### **Coefficients(a)**

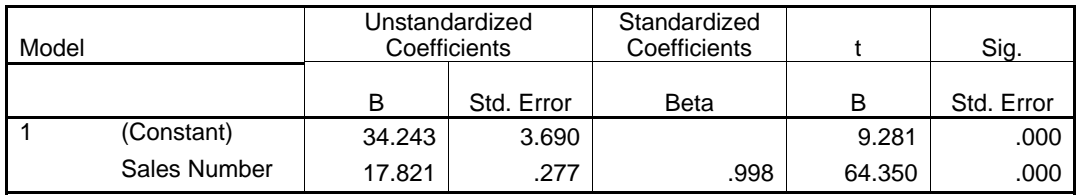

a Dependent Variable: Thousand U\$

### Linear Regression Formula Model for this case is :

 $Y=34.243 + 17.821X$ 

<span id="page-9-0"></span>For further assistance in SPSS, you can contact the guys at MYGEEKYTUTOR.COM

## **Multiple Linear Regression**

- Click on Analyze => Regression => Linear.
- In this case we use revenue as dependent variable, product price and sales number as independent(s) variable.

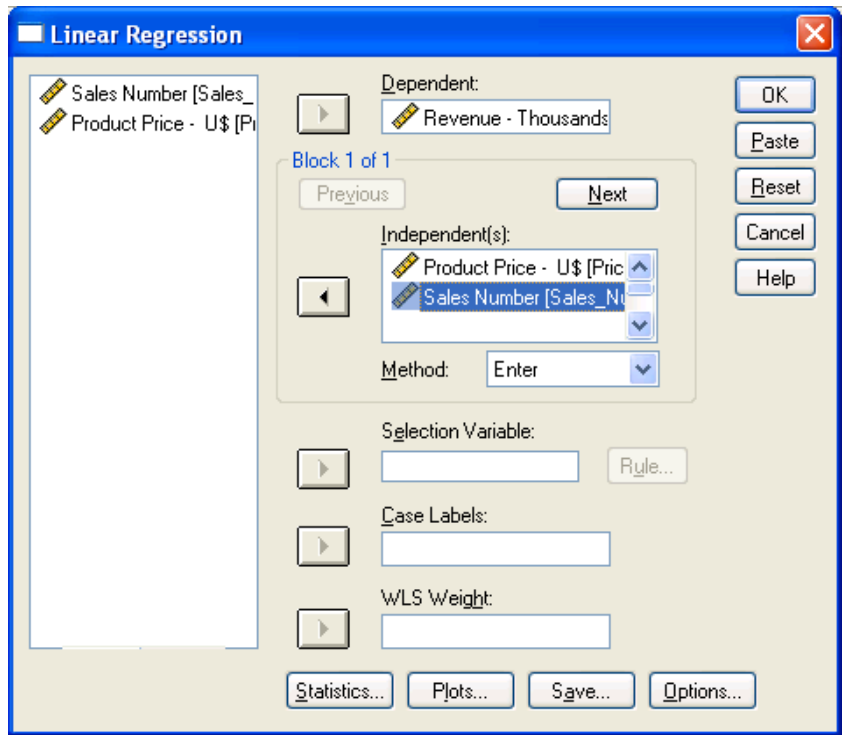

• Click on Statistics button and select Estimates, Model Fit, Colineary diagnostics and Durbin-Watson

<span id="page-10-0"></span>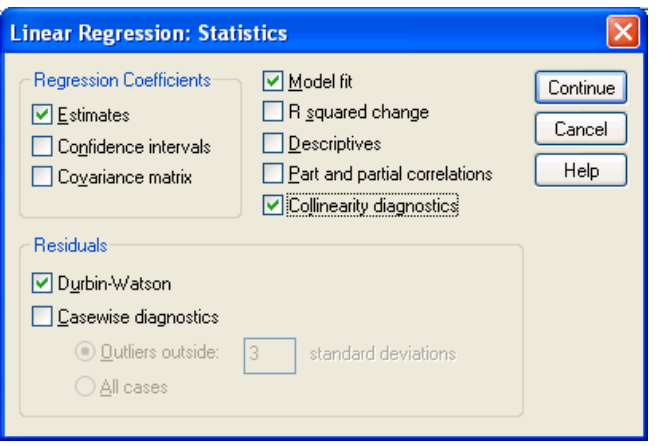

- Click Continue button
- Click Options button and define confidence interval for F-test

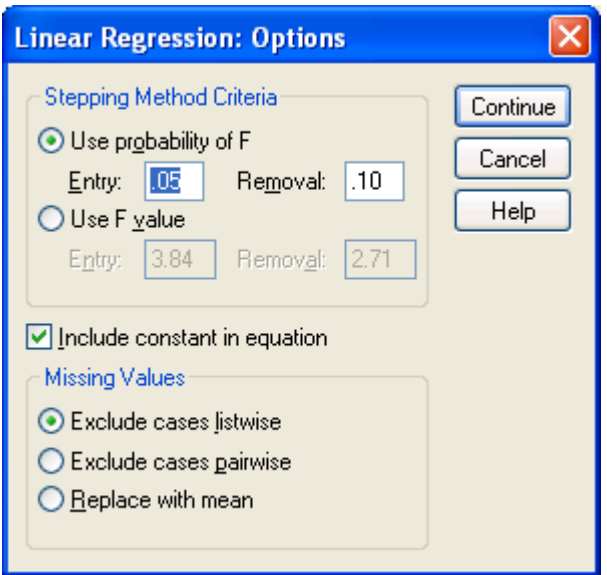

- Click Continue
- Click OK and output will appear

## Output

### **Model Summary(b)**

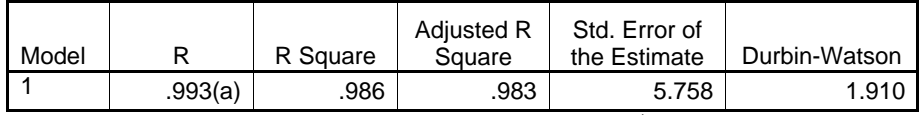

a Predictors: (Constant), Sales Number, Product Price - U\$

### b Dependent Variable: Revenue - Thousands U\$

### **ANOVA(b)**

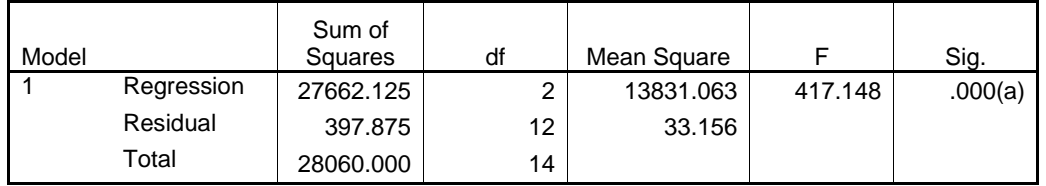

a Predictors: (Constant), Sales Number, Product Price - U\$

b Dependent Variable: Revenue - Thousands U\$

### **Coefficients(a)**

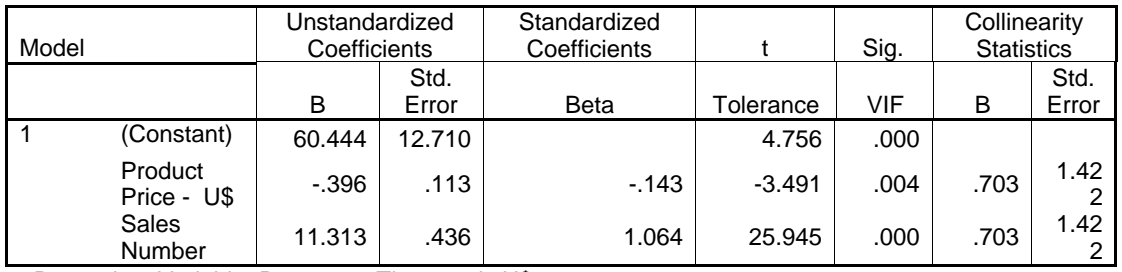

a Dependent Variable: Revenue - Thousands U\$

### **Formula Model** for this case is:

 $Y=30.444+11.313X(sales number) - 0.143X(product price)$ 

## <span id="page-12-0"></span>**3. ANOVA**

analysis of variance (ANOVA) is a collection of statitical model and their associated procedures, in which the observed varianceis partitioned into components due to different explanatory variables.

Example case for this section is research about relationship between course period and grade. There are 3 kinds of course; 3 month, 6 month and 9 month.

## **One Way ANOVA**

• Click on **Analyze** => Compare Means => One-Way ANOVA

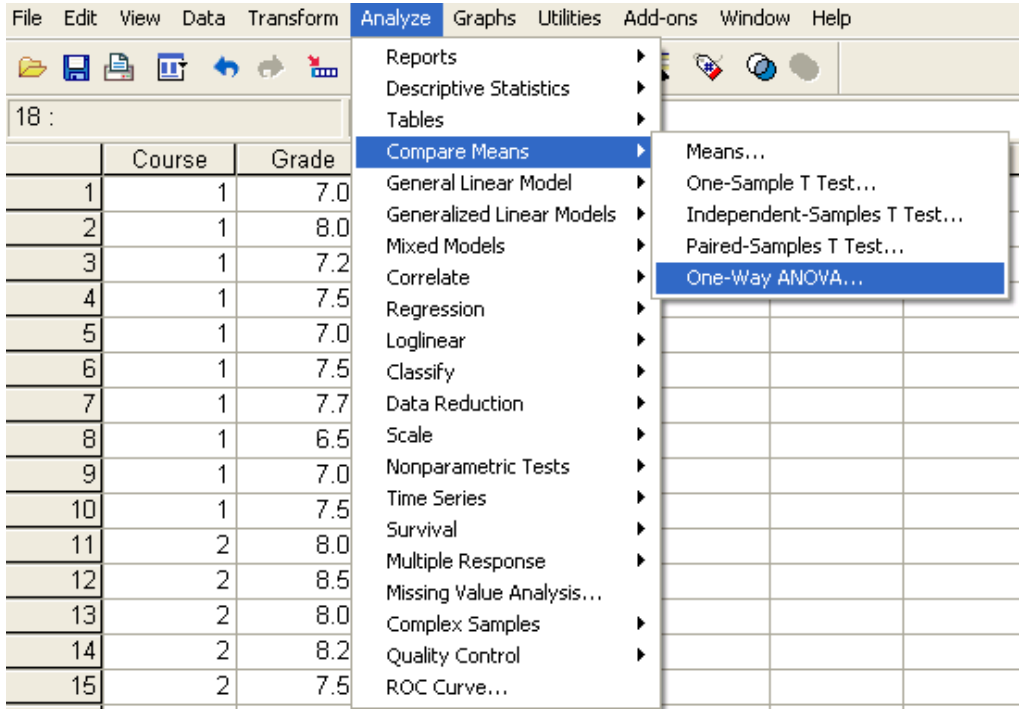

• One-Way ANOVA dialog will appear, select **Grade** variable as dependent list and **Course** variable as factor

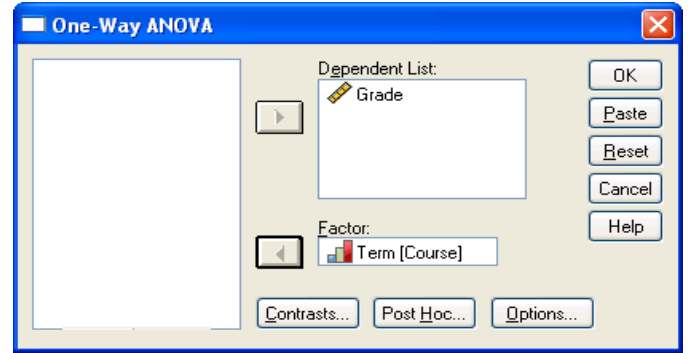

<span id="page-13-0"></span>• Click **Option** and select **Descriptive** and **Homogenety of variance test** 

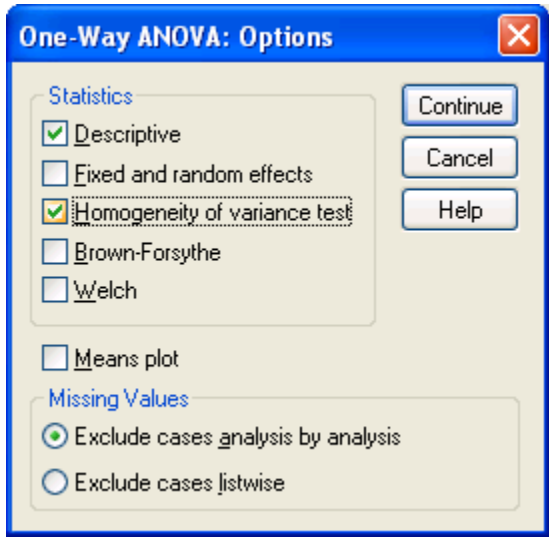

- Click **Continue**
- Click **Post Hoc** and select **LSD**
- Click **Continue**
- Click Contrast and enter coefficients number 0 and click Add, then enter coeeficient number -1 and 1.
- Click **Continue**
- Click **OK,** and output will appear

## **Output**

### **Descriptives**

Grade

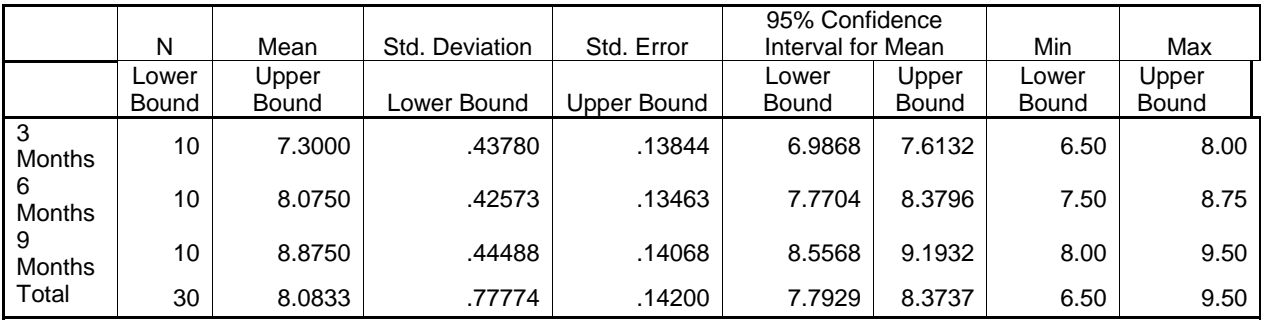

### **ANOVA**

### Grade

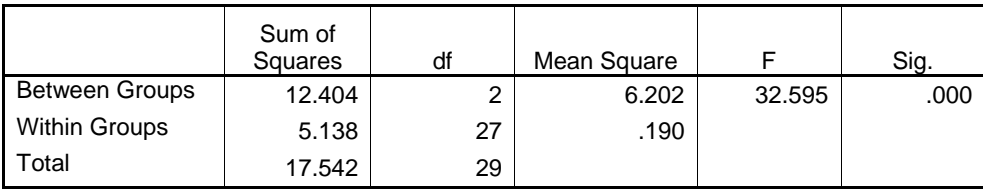

#### **Test of Homogeneity of Variances**

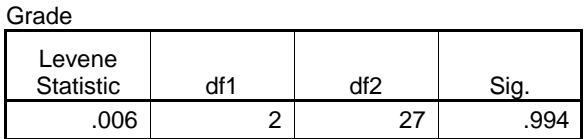

#### **Multiple Comparisons**

Dependent Variable: Grade

LSD (I) Term (J) Term **Mean** Difference<br>(I-J) Std. Error | Sig. | 95% Confidence Interval Lower Bound Upper **Bound** Lower<br>Bound Upper Bound | Lower Bound 3 Months 6 Months -.77500(\*) .19508 .000 -1.1753 -.3747<br>9 Months -1.57500(\*) -1.9508 .000 -1.9753 -1.1747  $-1.57500(*)$  .19508 .000  $-1.9753$   $-1.1747$ 6 Months 3 Months .77500(\*) .19508 .000 .3747 1.1753 9 Months  $\vert$  -.80000(\*)  $\vert$  .19508 .000 -1.2003 -1.2003 -.3997 9 Months 3 Months 1.57500(\*) .19508 .000 0 .11747 .19753<br>1.2003 .000 .000 .000 .000 .2997 .000  $6.80000(*)$  .19508 .000 .3997 .30000(\*)

The mean difference is significant at the .05 level.

#### **Contrast Coefficients**

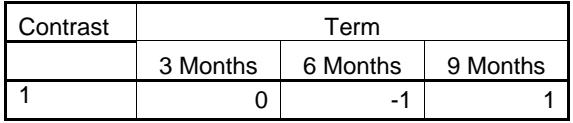

#### **Contrast Tests**

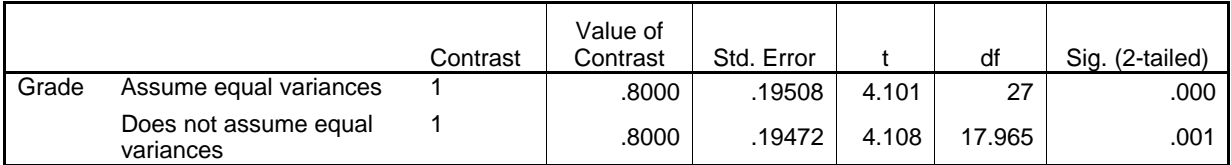

## <span id="page-15-0"></span>4. General Linear Model (GLM)

This tutorial will explain four types of GLM, there are; GLM Univariate-Fixed Factor(s), GLM Univariate-UNCOVA, GLM-Multivariate and GLM-Repeates Measures.

## **GLM-Univariate**

GLM-Univariate analysis is regression analysis and variance one dependent variable with two or more factor variable or other variables.

## **GLM Univariate-Fixed Factor(s)**

Example case for univariate-fixed factor is to know customer shopping trend.

### • Click on Analyze  $\Rightarrow$  General Linear Model  $\Rightarrow$  Univariate

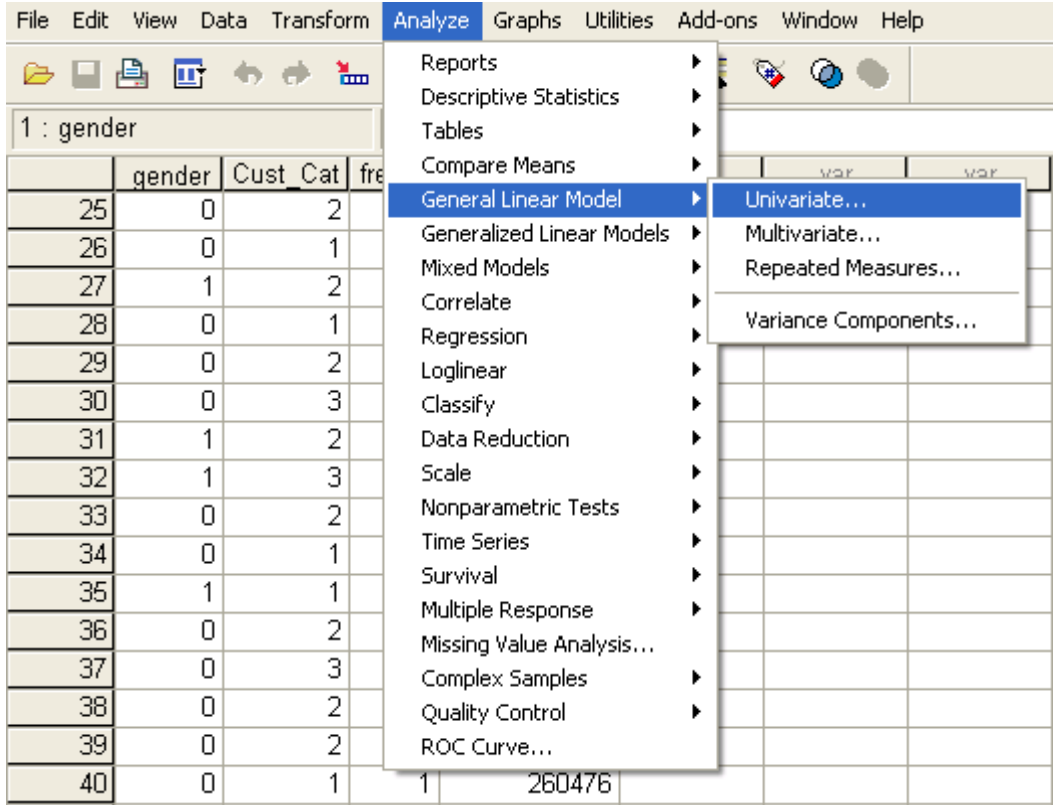

· Uniavariate dialog will appear, select shopping value as dependent variable, frequency and customer category variable as fixed factor(s).

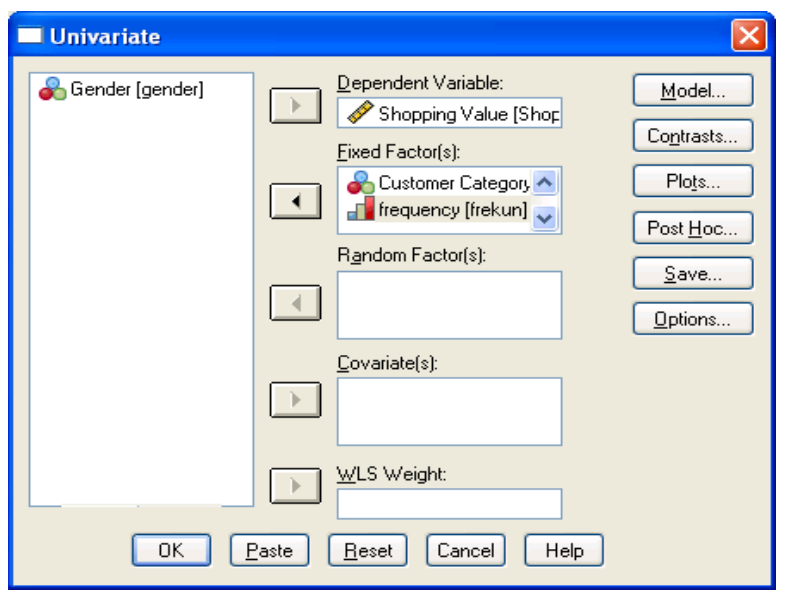

• Click **Plots** and Univariate: Profile Plots dialog will appear, enter **frequency** variable into horizontal axis and **customer category (Cust\_Cat)** into separate lines and then click **Add**. frequency\*cust\_cat variable will move into Plots box.

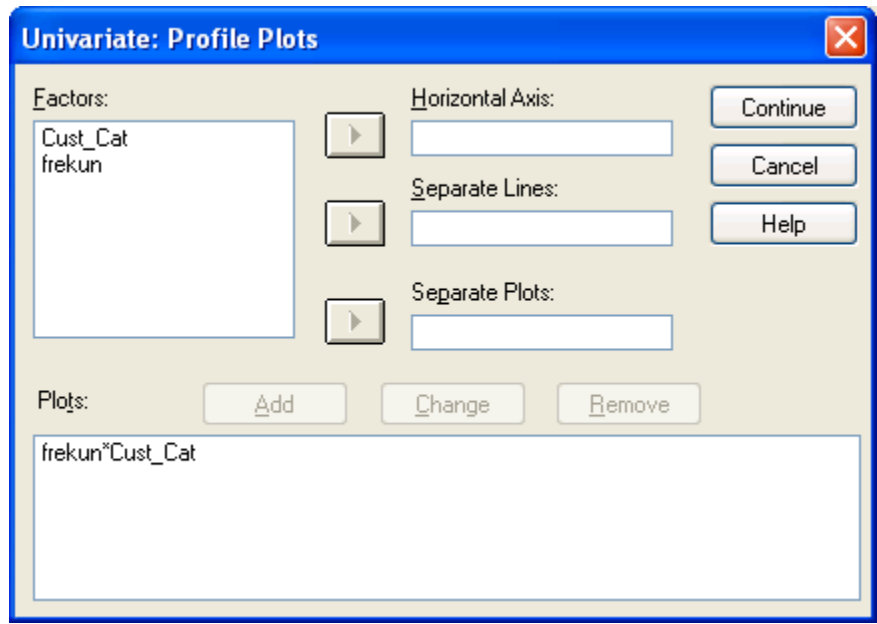

- Click **Continue**  •
- Click **Post Hoc** and Univariate:Post Hoc dialog will appear, Select Equal Variances Assumed – **Turkey** and Equal Variance Not Assumed - **Tamhane**

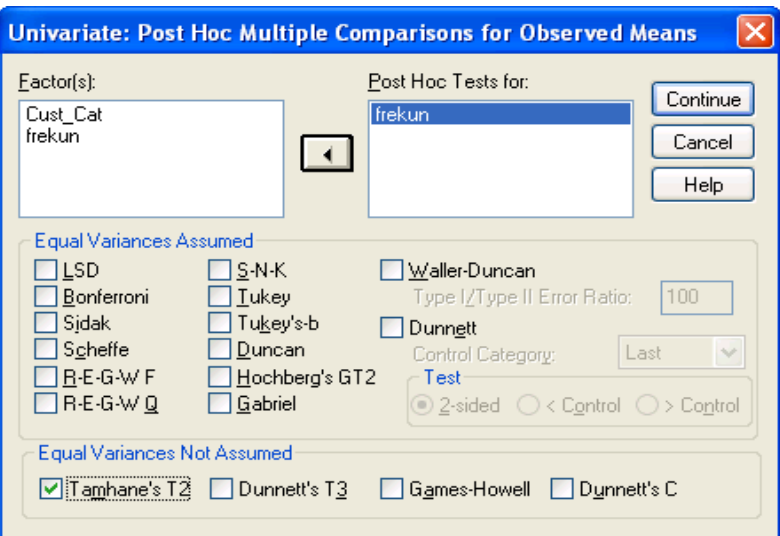

- Click **Continue**
- Click **Option** and Univariate: Option dialog will appear, move frequency \* Cat\_Cus from Factor(s) and Factor Interactions box into Display Means for box. Select Descriptive statistic, Estimates of effect size, Homogenety test and spread vs level plot in Display groupbox.

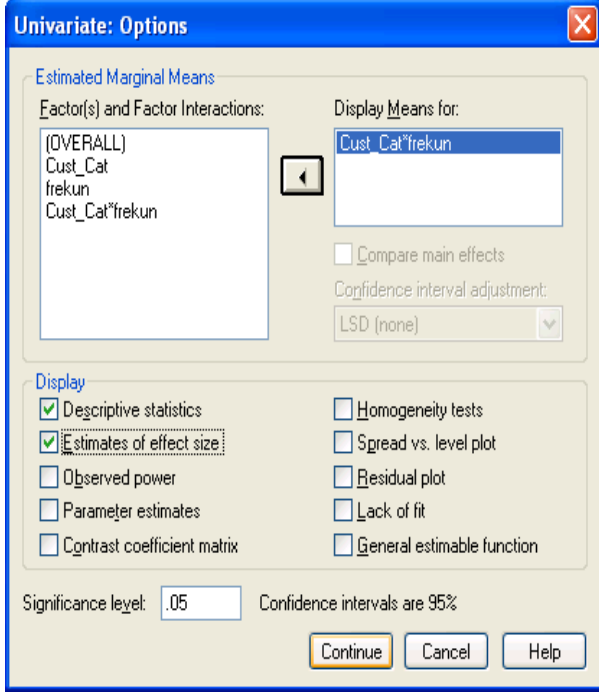

- Click **Continue**
- Click **OK** and output will appear

## <span id="page-18-0"></span>**Output**

### **Between-Subjects Factors**

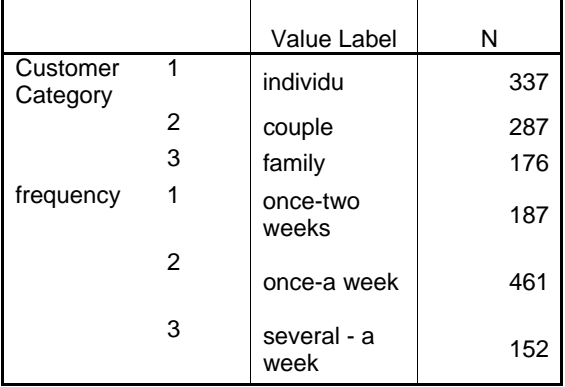

### **Descriptive Statistics**

Dependent Variable: Shopping Value

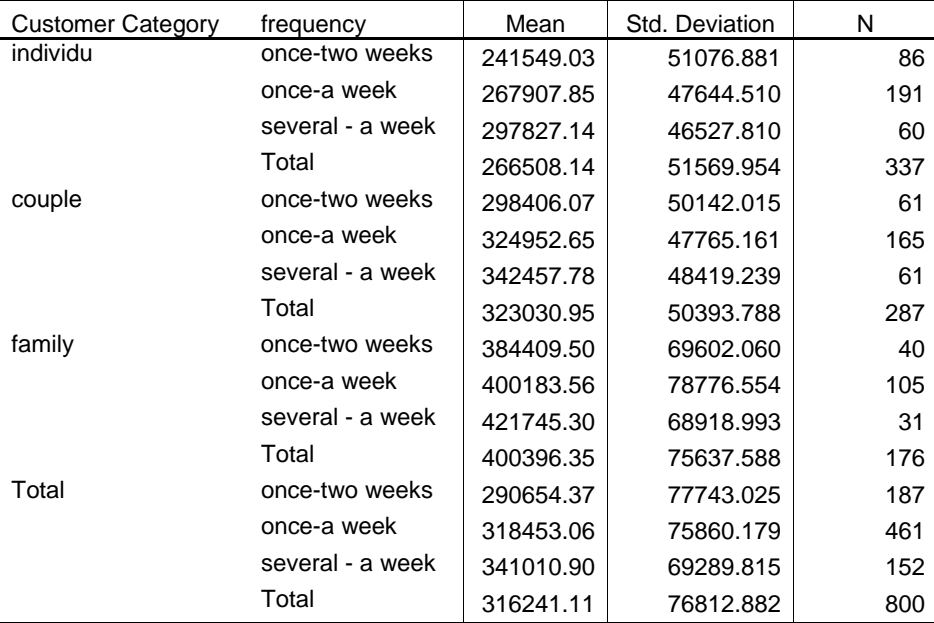

### **Tests of Between-Subjects Effects**

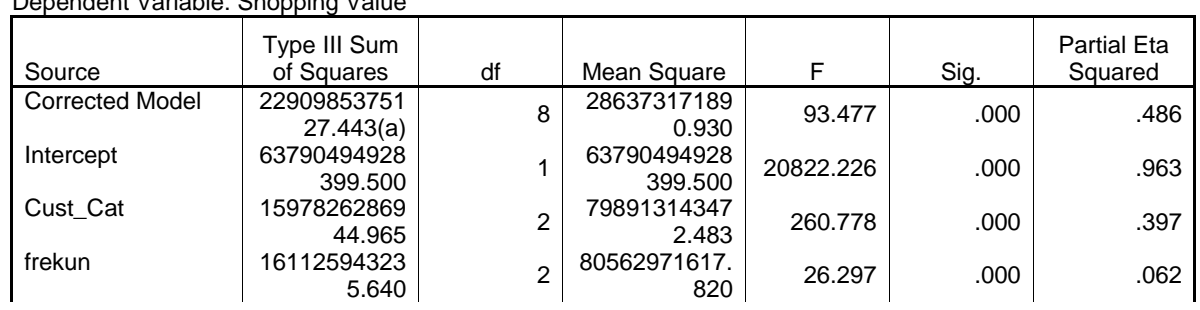

Dependent Variable: Shopping Value

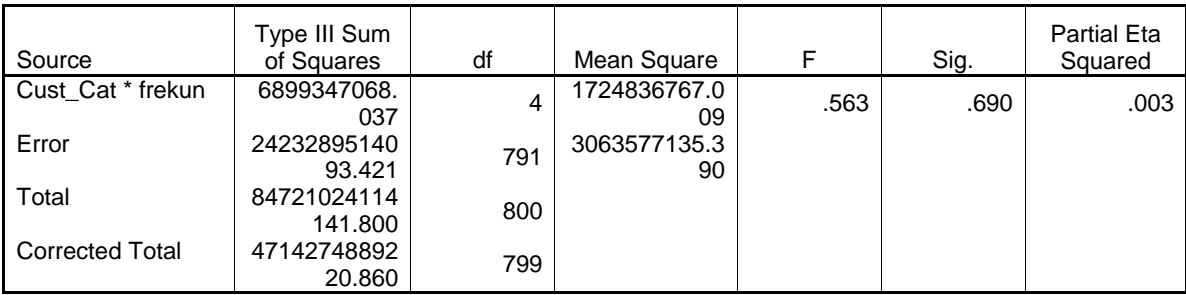

a R Squared =  $.486$  (Adjusted R Squared =  $.481$ )

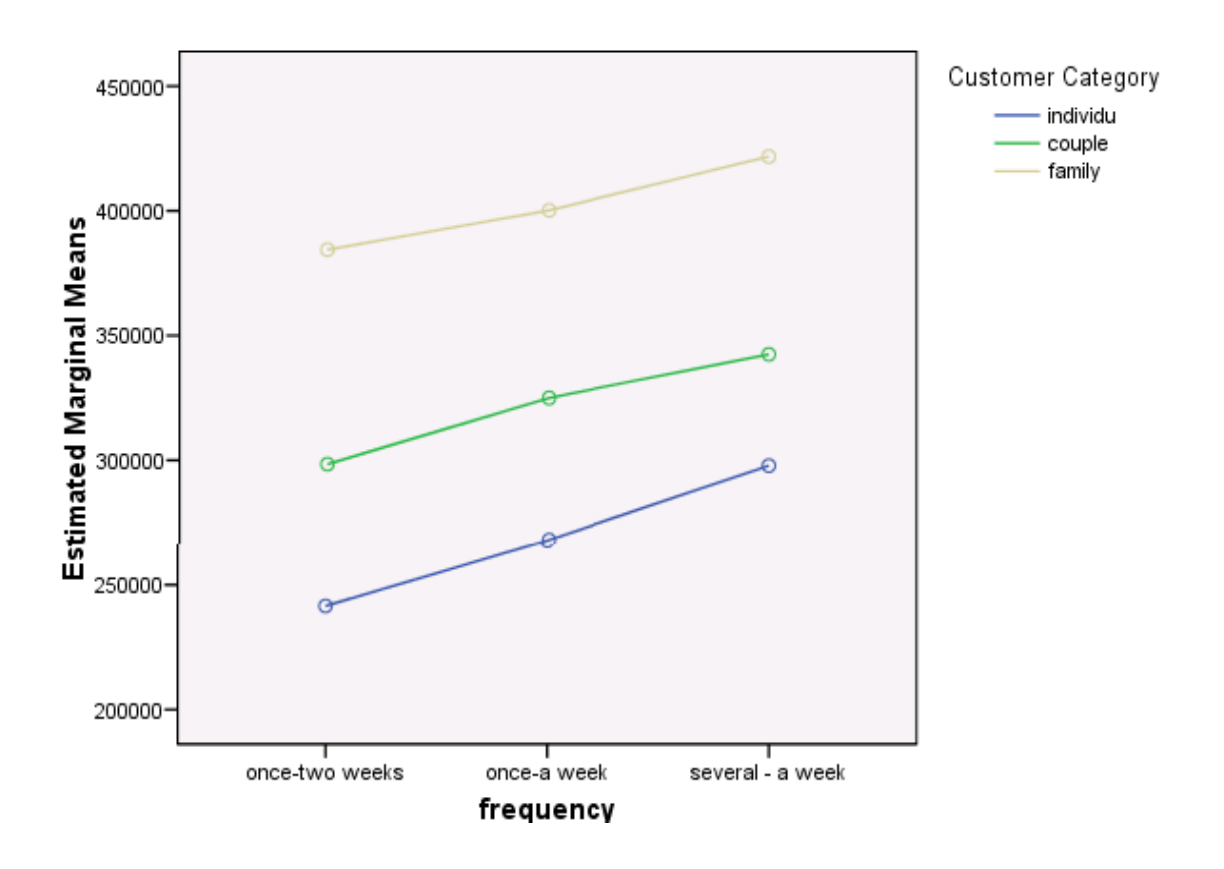

## Estimated Marginal Means of Shopping Value

 **Customer Category \* frequency** 

| sopondont randoro: Snopping raido |                  |             |            |                         |                    |
|-----------------------------------|------------------|-------------|------------|-------------------------|--------------------|
| <b>Customer Category</b>          | frequency        | Mean        | Std. Error | 95% Confidence Interval |                    |
|                                   |                  |             | Upper      |                         |                    |
|                                   |                  | Lower Bound | Bound      | Lower Bound             | <b>Upper Bound</b> |
| individu                          | once-two weeks   | 241549.033  | 5968.500   | 229833.061              | 253265.004         |
|                                   | once-a week      | 267907.849  | 4004.956   | 260046.250              | 275769.447         |
|                                   | several - a week | 297827.138  | 7145.601   | 283800.554              | 311853.721         |
| couple                            | once-two weeks   | 298406.073  | 7086.789   | 284494.936              | 312317.210         |
|                                   | once-a week      | 324952.647  | 4308.960   | 316494.299              | 333410.996         |

Dependent Variable: Shopping Value

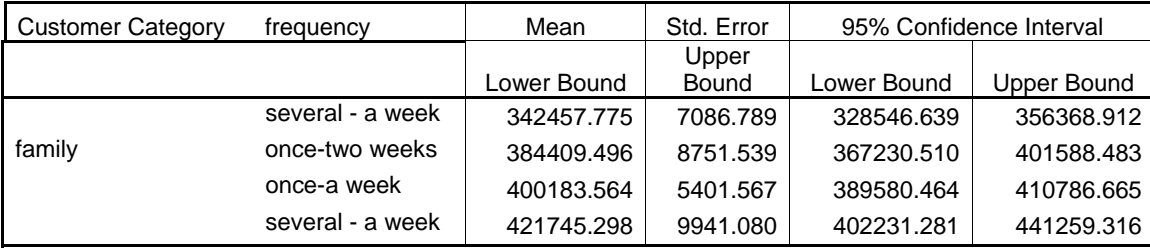

## **Multiple Comparisons**

ependent Variable: Shopping Value amhane D T

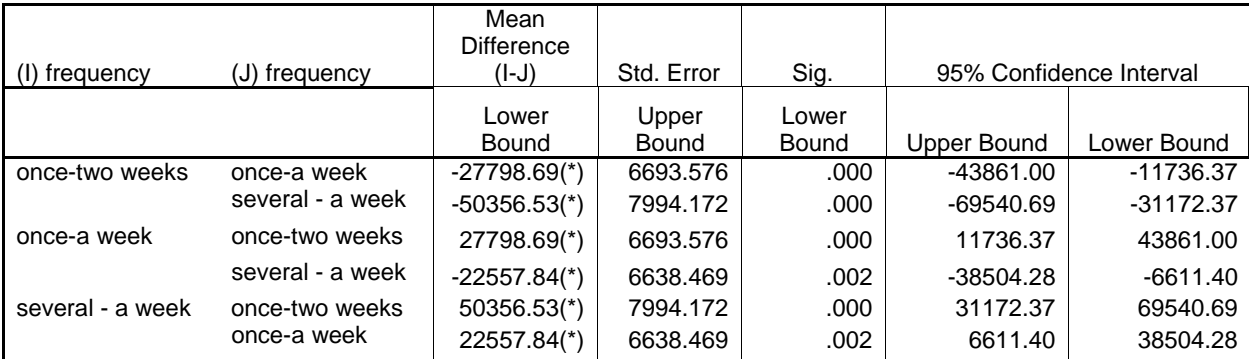

Based on observed means.

\* The mean difference is significant at the .05 level.

<span id="page-21-0"></span>For further assistance in SPSS, you can contact the guys at MYGEEKYTUTOR.COM

### **GLM Univariate-UNCOVA**

Example case for this section is research about house hold income before and after participate in government program.

- Click on Analyze  $\Rightarrow$  General Linear Model  $\Rightarrow$  Univariate
- Enter result\_after as dependent variable, program status variable as Fix Factor(s) and **result before** as Covariate(s)

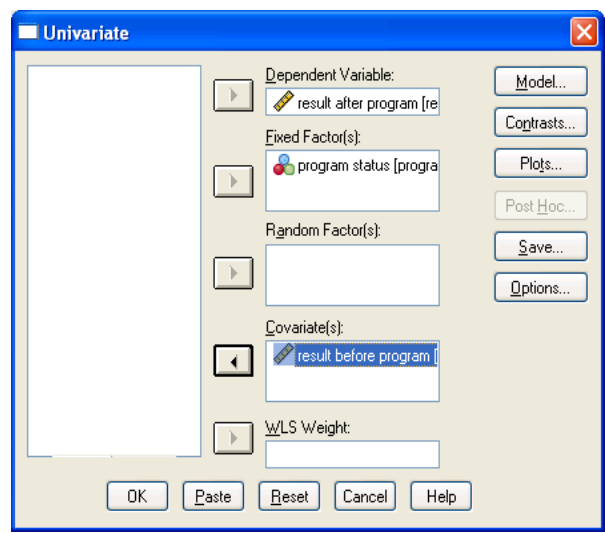

• Click Models and Univariate: Models dialog will appear, Select Custom in Specify Model. Select program variable move into Model box, select result\_before and move into Model box. Select both program variable and result before and move into Model box and then program\*result\_before variable will appear. Select Interaction on the Build Term(s) dropdown.

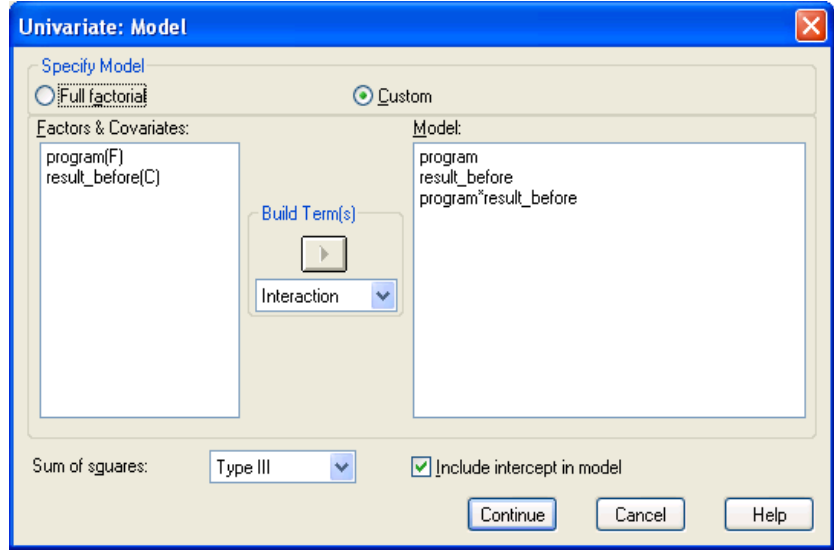

- Click **Continue**
- Click **Options** and select Estimates of effect size. •

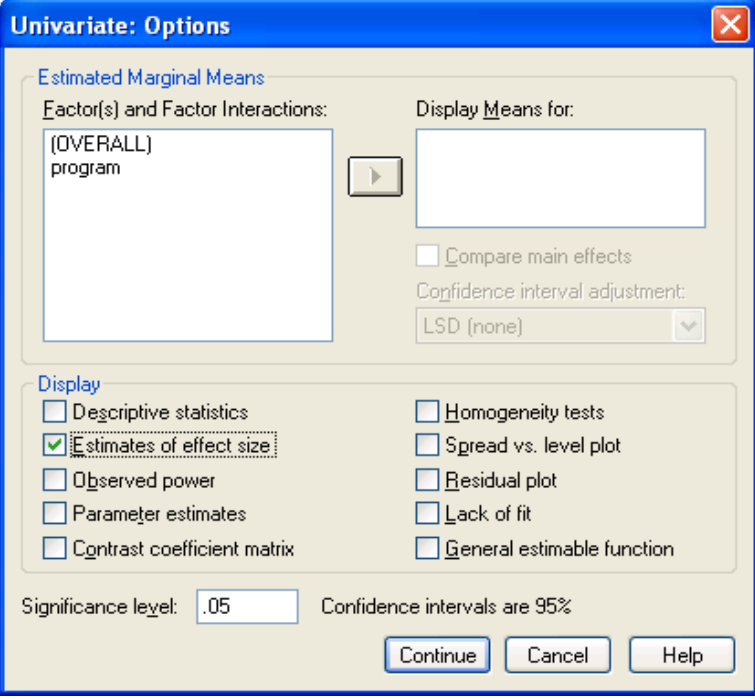

- Click **Continue**
- Click **OK** and output will appear.
- The next step is covarian analysis. Open Univariate dialog again click Model and select **Full F** covarian analysis. Open Univariate dialog again click **actorial** in Specify model.

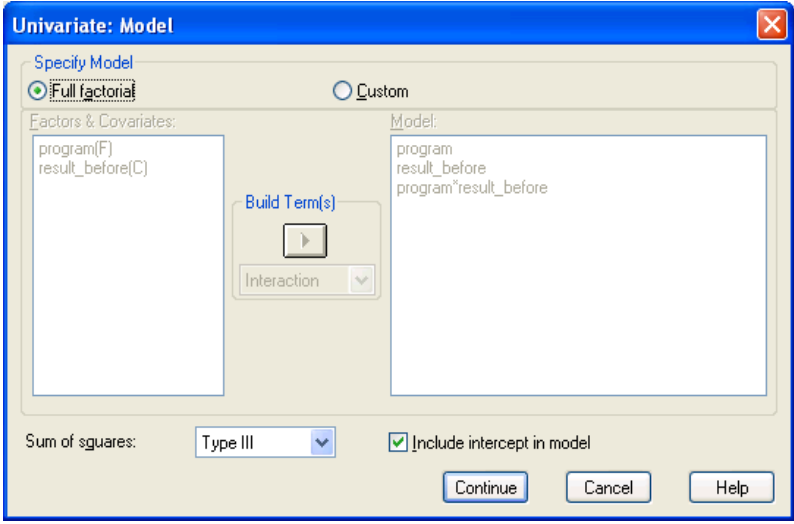

- Click **Continue**
- Click **Option** and select Descriptive statistics, Estimates of effect size, Homogenety test, and Parameter Estimates.

<span id="page-23-0"></span>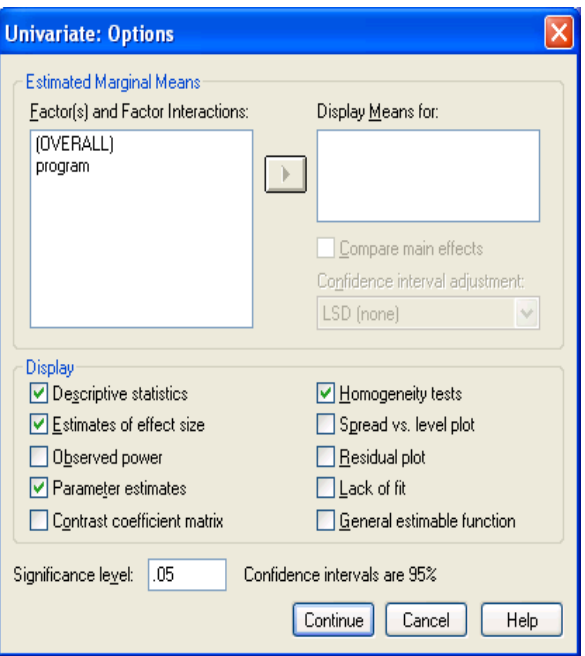

- Click **Continue**
- Click **OK** and output will appear**.**

## **Output**

#### **Between-Su bjects Factors**

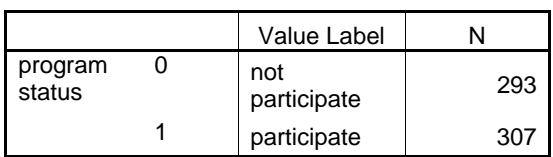

#### **Tests of Bet ween-Subjects Effects**

#### Dependent Variabl e: result after program

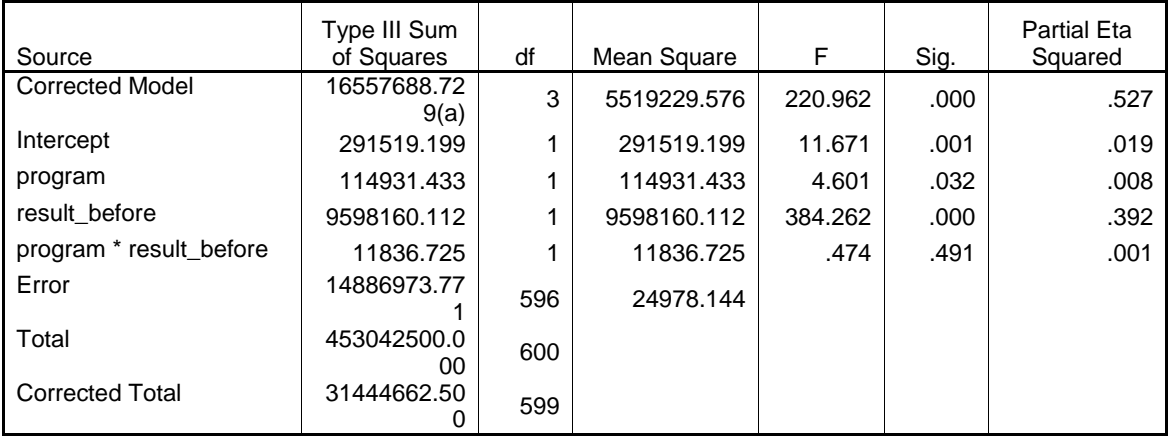

a R Squared = .527 (Adjusted R Squared = .524)

#### **Descriptive Statistics**

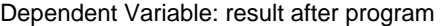

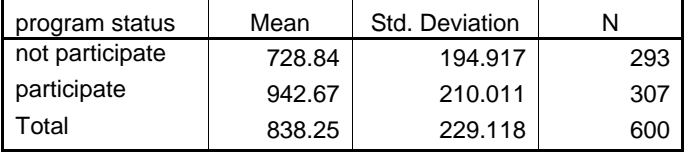

#### **Levene's Test of Equality of Error Variances(a)**

Dependent Variable: result after program

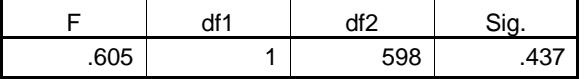

Tests the null hypothesis that the error variance of the dependent variable is equal across groups.

a Design: Intercept+result\_before+program

#### **Tests of Between-Subjects Effects**

Dependent Variable: result after program

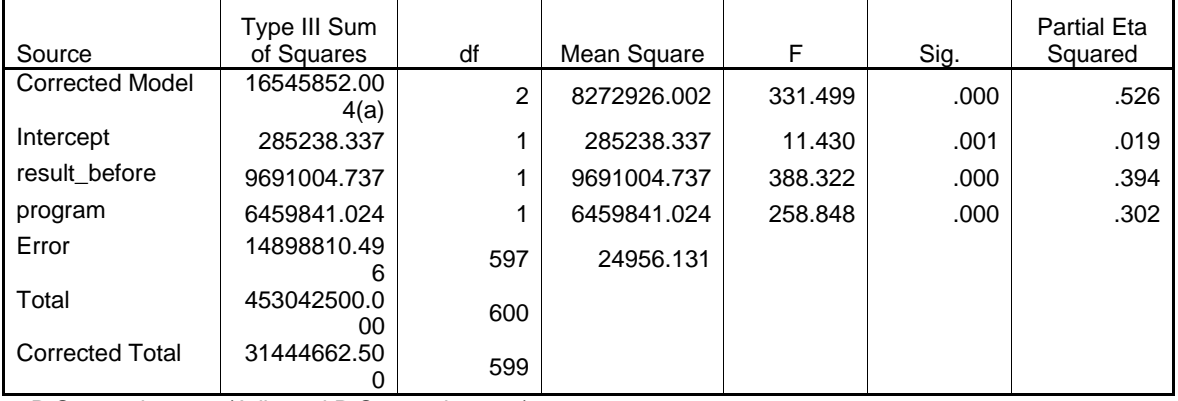

a R Squared = .526 (Adjusted R Squared = .525)

#### **Parameter Estimates**

Dependent Variable: result after program

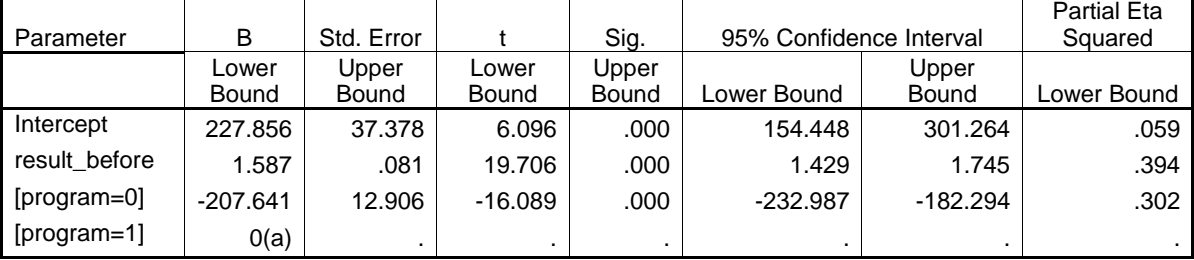

a This parameter is set to zero because it is redundant.

## <span id="page-25-0"></span>**GLM Multivariat e**

Example case for this section is research about the impact of gender factor to expense for life style.

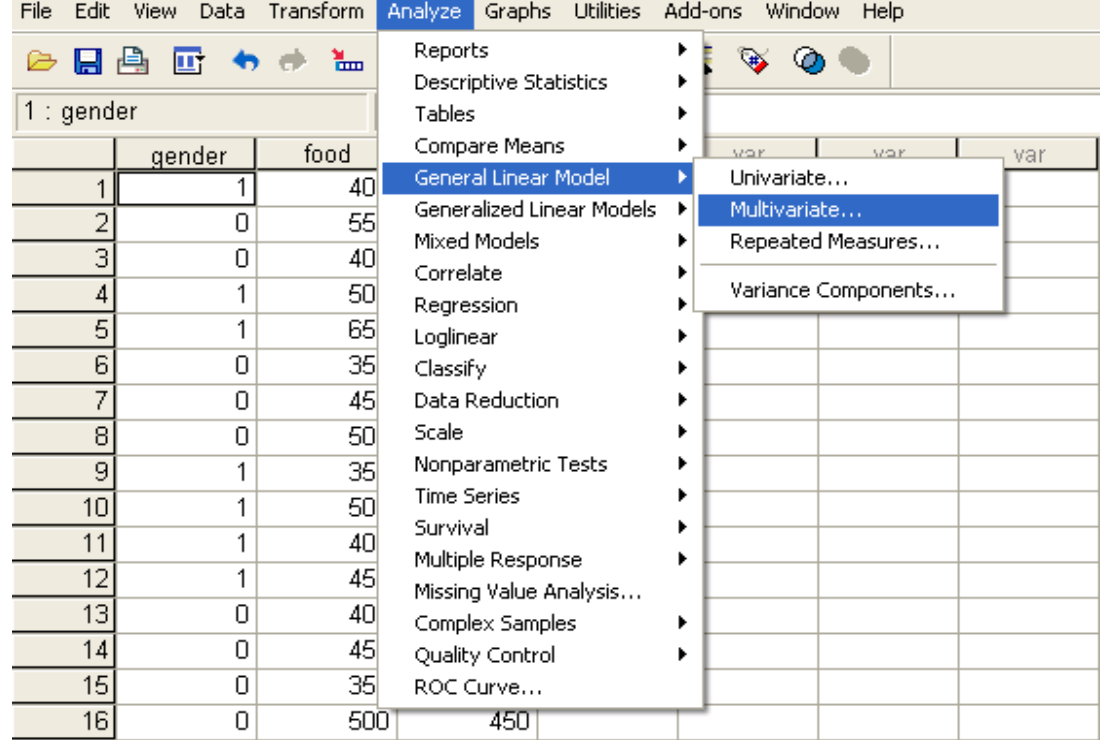

• Click on **Analyze** => General Linear Model => Multivariate

- Multivariate dialog box will appear, select food cost variable and lifestyle variable and move into Dependent Variable
- Move **Gender** variable into Fix Factor(s)

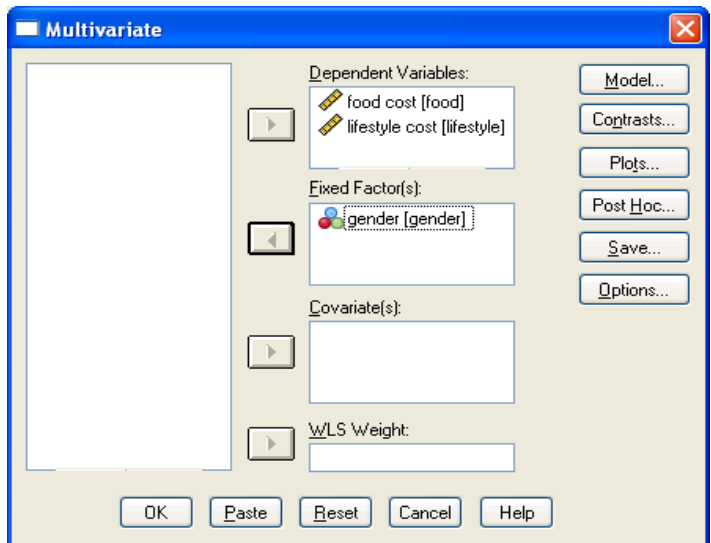

• Click option and then select Descriptive statistics, Estimates of effect size, and Parameter estim and then select Descriptive statistics, Estim ates

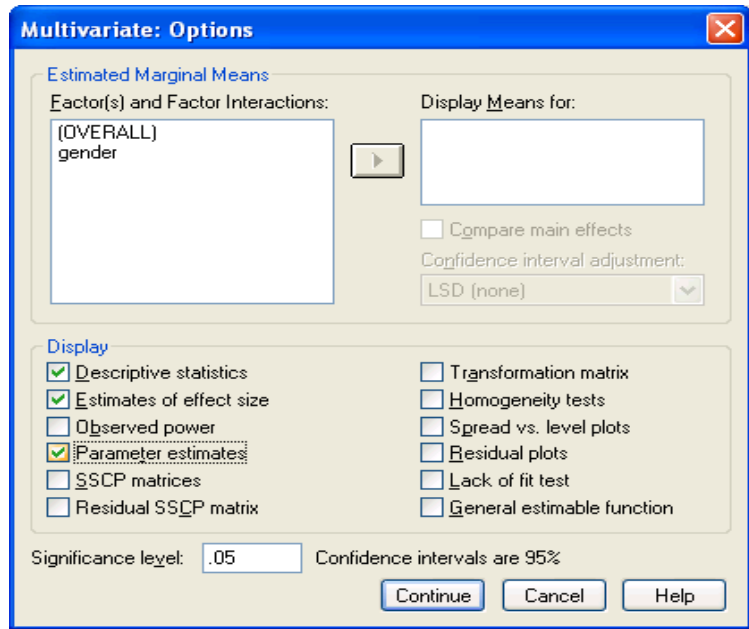

- Click **Continue**
- Click **OK** and output will appear

## <span id="page-27-0"></span>**Output**

### **Between-Subjects Factors**

![](_page_27_Picture_207.jpeg)

### **Descriptive Statistics**

![](_page_27_Picture_208.jpeg)

### **Multivariate Tests(b)**

![](_page_27_Picture_209.jpeg)

a Exact statistic

b Design: Intercept+gender

## **Tests of Between-Subjects Effects**

![](_page_27_Picture_210.jpeg)

![](_page_28_Picture_169.jpeg)

a R Squared = .001 (Adjusted R Squared = -.001)

b R Squared = .230 (Adjusted R Squared = .228)

### **Parameter Estimates**

![](_page_28_Picture_170.jpeg)

a This parameter is set to zero because it is redundant.

## <span id="page-29-0"></span>For further assistance in SPSS, you can contact the guys at MYGEEKYTUTOR.COM

## **GLM Repeated Measures**

Example case for this section is research about performance of 4 weeks diet program between male and female.

• Click on Analyze => General Linear Model => Repeated Measures

![](_page_29_Picture_26.jpeg)

• Repeated Measures Define dialog will appear, write weight in the Within-Subject Factor Name and enter 5 on Number of Levels. Click Add and weight5 will move into box

<span id="page-30-0"></span>![](_page_30_Picture_90.jpeg)

• Click Define and Repeated Measures dialog will appear. Enter dependent variable from weight0, weight1, weight2, weight3 and weight4 in Within-Subjects Variables (weight) and **gender** variable in Between-Subjects Factor(s) box.

![](_page_30_Picture_91.jpeg)

- Click **Option**, select Descriptive statistics, Estimates of effect size, and Parameter estimates
- Click **Continue**
- Click **OK**, and Output will appears

**Output** 

### **Within-Subjects Factors**

![](_page_31_Picture_146.jpeg)

## **Between-Subjects Factors**

![](_page_31_Picture_147.jpeg)

## **Descriptive Statistics**

![](_page_31_Picture_148.jpeg)

### **Multivariate Tests(b)**

![](_page_31_Picture_149.jpeg)

![](_page_32_Picture_157.jpeg)

a Exact statistic

b Design: Intercept+Gender

Within Subjects Design: weight

### **Tests of Within-Subjects Effects**

Measure: MEASURE\_1

![](_page_32_Picture_158.jpeg)

### **Tests of Between-Subjects Effects**

Measure: MEASURE\_1

![](_page_32_Picture_159.jpeg)

## <span id="page-33-0"></span>**5. Recoding Data**

You can recode data into either the same variable or into a new one by going to **Transform > Recode.** This tool is especially useful for creating dummy variables, changing values from letters to numbers, increasing or decreasing the number of possible values, or for creating specialized filters that let you have fine-tuned control over which cases to exclude.

SPSS allows us to recode variables and then use the recoded variables in statistical analyses.

The values in variables **FAED** (father's education) and **MAED** (mother's education) range from 2 to 10 indicating 9 levels of education as:

![](_page_33_Picture_162.jpeg)

Now we want to regroup (recode) the nine levels into four levels as:

![](_page_33_Picture_163.jpeg)

To recode the variables, please follow the steps:

• You will see the data in the SPSS Data Editor window:

![](_page_34_Picture_91.jpeg)

- Before you recode the data, you should make a copy of original data. Make sure you save the new file into the same place as the original file.
- Recode the **FAED** (father's education) variable into a new variable
- **•** From Transform menu, choose Recode, then Into Different Variable.

![](_page_34_Picture_92.jpeg)

• In the "Recode into Different Variable" dialogue box, you will see a list of variables in the box on the left. Click on "**faed**", and then click on the arrow button. You will see "**faed**" appears in the right box.

![](_page_35_Picture_108.jpeg)

- Type "faednew" in the Output/Variable-Name box as the name of the new variable. Type "Father's education" as the la bel for the new variable. Click on the **Change** button (see above).
- Click on the button "Old and New Values", you will see the Old and New Values dialogue box. Under Old Value section, type 2 in the Value box, and type 1 into the Value box under New Value section  $-$  this will recode the old value 2 into a new value 1 (as shown in the tables at the beginning of this module). Click on **A dd** button.

![](_page_35_Picture_109.jpeg)

- Type 3 in Old value box, and 2 in New value box. Click on **Add** button. The recoding shows in the Old  $\rightarrow$  New box.
- Check the **Range** radio button, then type 4 in the first box, and type 7 in the box after the word "through". Then type 3 in the New value box. Click on **Add** button. You will see:

![](_page_36_Picture_58.jpeg)

• Type 8 and 10 in the range boxes, and 4 in the New value box. Click on **Add**, you have recoded the nine old values into four new values:

![](_page_36_Picture_59.jpeg)

- Click on Continue button, you will be back to the Recode into Different Variable dialogue box. Now you will recode another variable **maed** mother's education.
- Recode the **MAED** (mother's education) variable
- In the Recode into Different Variable box, from the variable list, click on **maed**, and click on the arrow button to add the variable **maed** into the right box, it should be under **faed** variable.

![](_page_36_Picture_60.jpeg)

- Make sure the variable **maed** is highlighted, type **maednew** in the Output/Variable-Name box as the name of the new variable. Type "Mother's education" as the label for the new variable. Click on the **Change** button (see above).
- Click on **Old and New Values** button, you will see the previous recode settings:

![](_page_37_Picture_66.jpeg)

- We will use the same recode settings. So we do not need to change. Simply click on Continue. (If you need to change the settings, click on each of the recode settings, then click on Remove. You can add new transform settings).
- Now, you are back to the original dialogue box, click on **OK**. You will see the two new variables **faednew** and **maednew**.

![](_page_37_Picture_67.jpeg)

• For the value of these two variables, we do not need decimals. To change the decimals, look at the bottom of the Data Editor window, you can see two tabs (Data View – which is the current window, and **Variable View**). Click on the **Variable View** tab.

![](_page_38_Picture_70.jpeg)

• You will see the window changes to the Variable View mode:

![](_page_38_Picture_71.jpeg)

• Click on the decimal cell of the **faednew** variable, the two arrows appear for you to change the decimals. Click on the down arrow to change the decimal number to 0. Repeat this step to change the decimals for the **maednew** variable.

![](_page_38_Picture_72.jpeg)

- Save the changes, to save the changes, from File menu, choose Save to save.
- Label the new values, click in the cell that crossing the **Values** column and the 12<sup>th</sup> row (**faednew** variable), you will see a small gray box.

![](_page_39_Picture_44.jpeg)

• Double click on the small gray box, you will see the Value Labels dialogue box as the following. Type 1 in the Value box, and "Less than High School" in the Value Label box. Then click on **Add** button.

![](_page_39_Picture_45.jpeg)

• Type 2 in Value box, and "High School Graduate" in the Value Label box. Click on **Add**. You should have:

![](_page_39_Picture_46.jpeg)

• Repeat Step above. Make the value label "Some Post-Secondary Education" for 3, and "College Graduate & Beyond" for 4. Then click on **OK**. You should see:

<span id="page-40-0"></span>![](_page_40_Picture_98.jpeg)

- Repeat Step above to change the value labels for the variable **maednew**.You can repeat to add value labels to each variable.
- We can add the labels for the variables with a clear description of the variable when sometimes the meaning is not clear from the variable name itself (e.g., "mathach" we can add a label "Math Achievement" as the label). To do this:
- In the Variable View window, click in the Label column of the **mathach** variable, and type "Math Achievement" in the crossing cell.

![](_page_40_Picture_99.jpeg)

- You can repeat Step above to add variable label to each variable.
- Save the changes. Make sure you save the data as SPSS (\*.sav) file. Click on the Data View tab to switch to the data. Now, you are ready to use this new set of data with recoded values in **faednew** and **maednew** variable.

## **Recoding Data With Syntax**

It is possible to use syntax when recoding variables. For example, if I had a variable that included the following values:

Redbird Bluebird

Yellowbird Elm Butterf ly

and I wanted to recode any values that included 'bird' into a new value 'bird'.

For further assistance in SPSS, you can contact the guys at MYGEEKYTUTOR.COM

To solve to problem the following syntax is an option:

DATA LIST LIST /var1(A15). BEGIN DA TA **Bluebird** Redbird Yellowbird Butterfly Elm END DATA.

STRING new Var(A15). DO IF INDEX(UPCASE(var1), $\hat{a} \in$  BIRD $\hat{a} \in$  ) > 0. - COMPUTE newVar= $\hat{a} \in$  BIRD $\hat{a} \in$ . END IF. EXECUTE.

Example number two is we want to recode the above variables into variables having the same name but with the last letter being replaced by x.

DATA LIST FREE /abc, sal, age, sex1, school, v1234567. BEGIN DATA 85 95 5 87 100 1 END DATA. LIST. SAVE OUTFILE='c:\temp\mydata.sav'. \* suppose we want to recode the above variables into variables having the same name but with the last letter being replaced by x. STRING newname(A8). COMPUT E newname=CONCAT(SUBSTR(case\_lbl,1,LENGTH(RTRIM(case\_lbl))-  $1), "X".$ WRITE OUTFILE 'c:\temp\temp.sps' /"RECODE "case\_lbl" (1 THRU 87.9=1) (89 THRU 98.1=1) (ELSE=COPY) INTO "newname"."/"FREQ "newname".". EXE. FLIP.

GET FILE='c:\temp\mydata.sav'. INCLUDE 'c:\temp\temp.sps'.